**نرمافزار متلب اسفند 7931** Water Contraction

#### **چکيده**

نرمافزارها یکی از قدرتمندترین ابزارهای مهندسین هستند زیرا در دنیای مهندسی گاهی اوقات آزمون و خطا بسیار پرهزینه و زمان بر است بنابراین نیاز به محیطی مجازی داریم تا با دقت، ارزان و سریع بتوانیم به شبیه سازی و مشاهده نتایج کار خود در رایانه بپردازیم.

در این گزارش سعی بر آن است تا گامهای ابتدایی به زبان ساده و روان شرح داده شوند و ادامه راه را برای پیمودن دانشجویان هموار نماید. هر این کوارش سعی بر آن است تا کام های انتشابی به زبان ساده و روان شرح داده شوند و اندامه راه را<br>انگلیزوان مانندهایی ده اموزش مقدماتی مشببه ایراز مهندسی<br>- انگلیزوان می در اموزش مقدماتی مشببه ایراز مهندسی<br>- انگلیزوان سعی بر

**کليد واژه:** نرم افزار متلب، آموزش مقدماتی متلب، ابزار مهندسی.

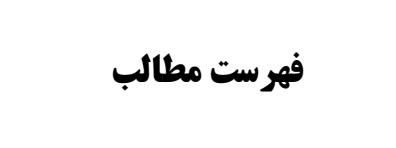

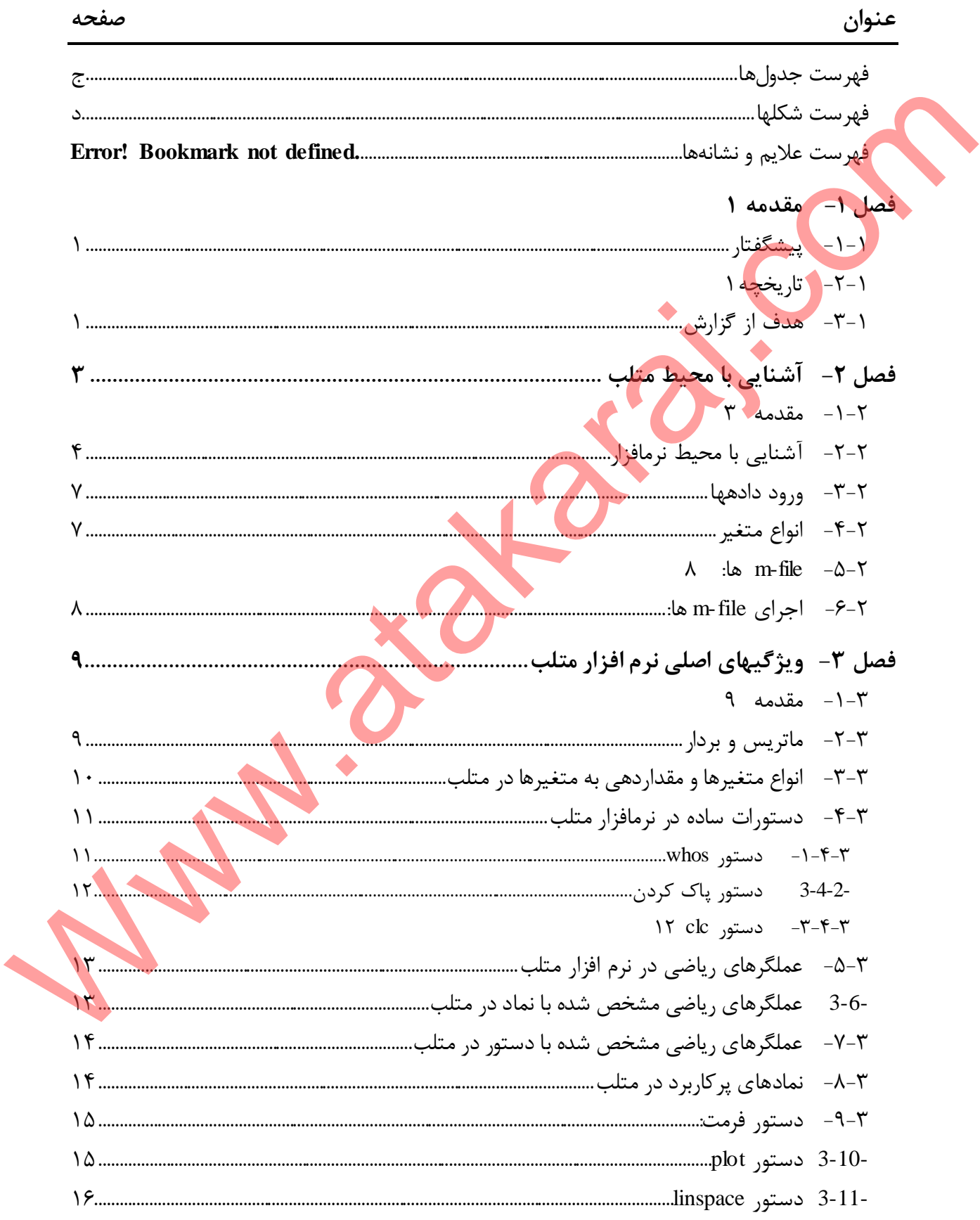

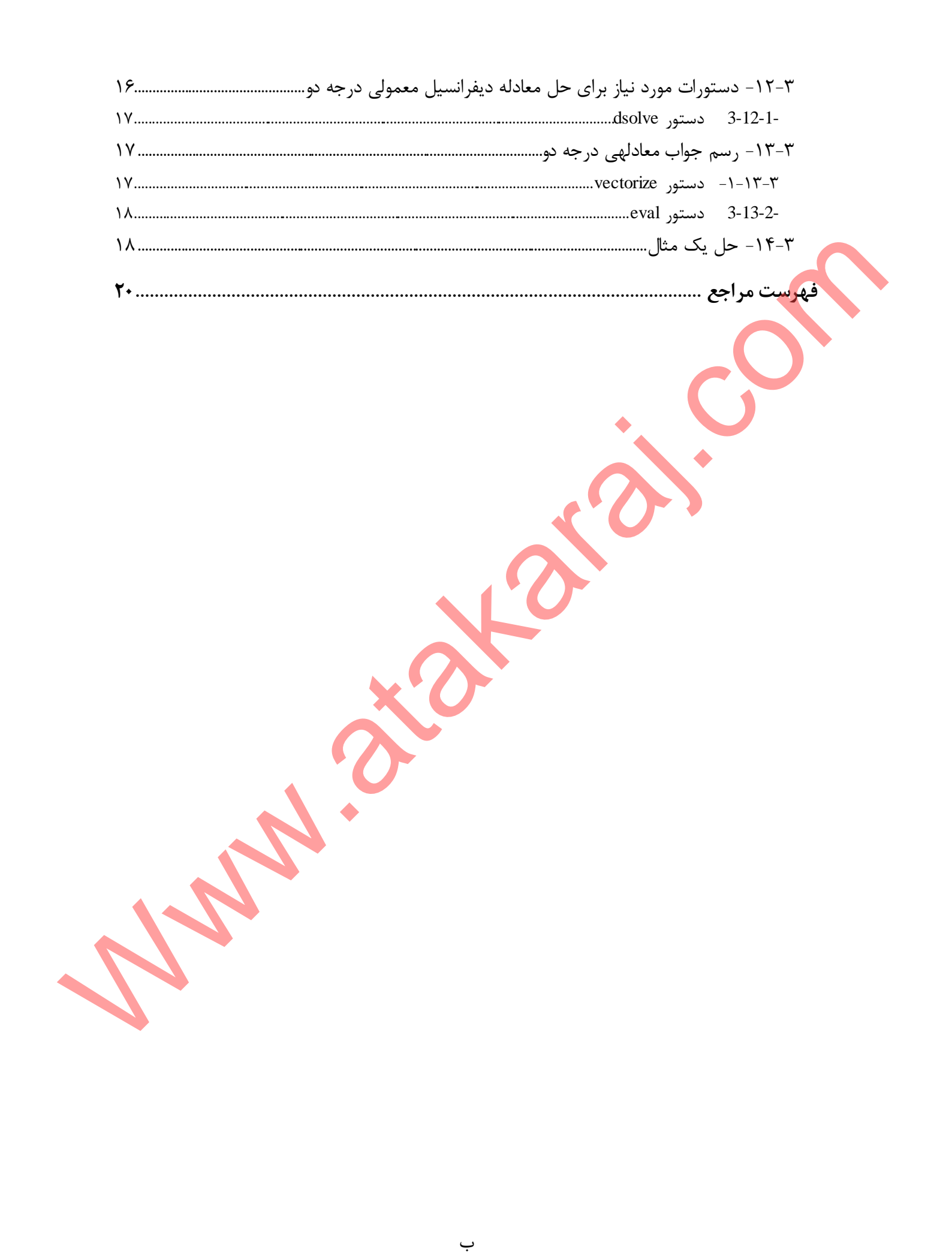

### <span id="page-4-0"></span>**فهرست جدولها**

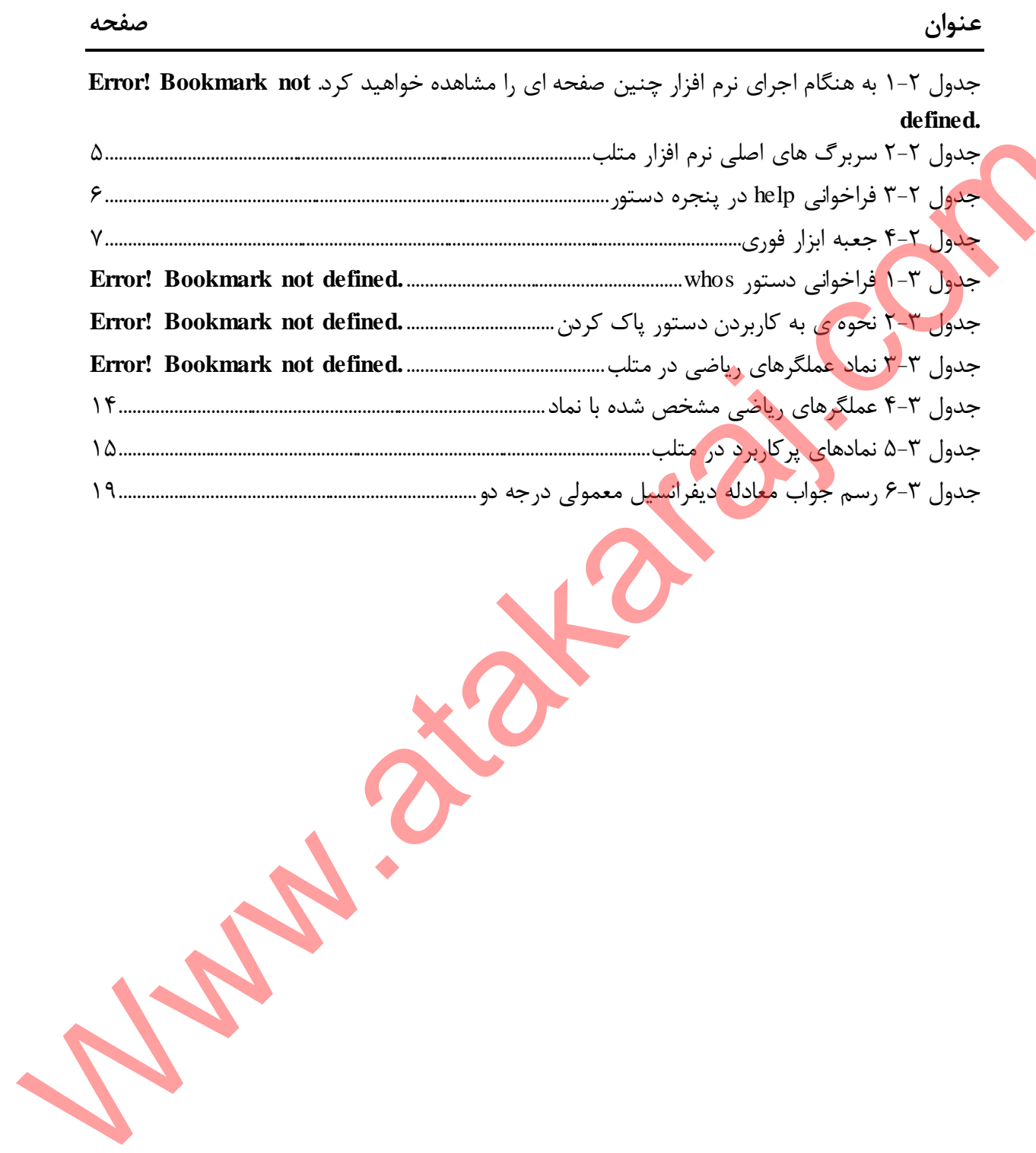

<span id="page-5-0"></span>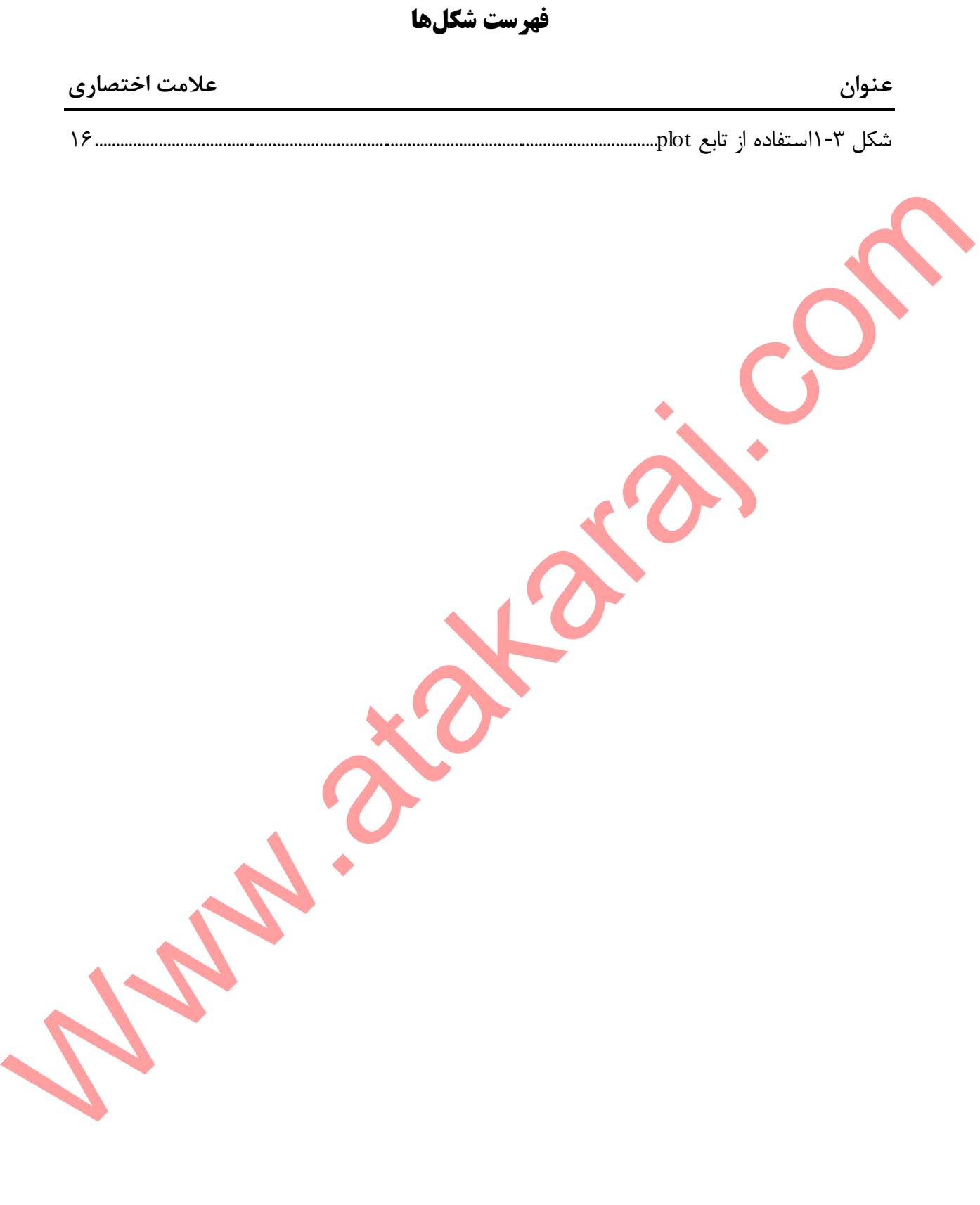

# <span id="page-6-0"></span>**فصل-1 مقدمه**

### <span id="page-6-1"></span>**-1-1 پيشگفتار**

برای انجام هر کاری نیاز به مجموعهای از ابزارها نیاز داریم. یک نجار بدون اره، میخ، مداد و سایر ابزار مورد نیاز خود نمیتواند کاری از پیش ببرد همانطور که یک پزشک نیز بدون تجهیزات پزشکی مانند انواع وس<mark>ای</mark>ل جراحی و معاینه نمی تواند در مواقع لزوم کمک شایانی به ما کند. ما مهندسان برق نیز از این قاعده مستثنی نیستیم و ملزم به استفاده از ابزار مورد نیاز برای رسیدن به حداکثر دقت در انجام کارهای خود هستیم تا بتوانیم بهترین محصول مورد نظر خود را با کمترین هزینه و بالاترین کیفیت ارائه کنیم.

گاهی <mark>لا</mark>زم است تا پیش از ساخت تجاری یک محصول نمونه آزمایشگاهی آن را مورد بررسی کامل قرار دهیم. گاهی حتی قبل از ساخت نمونه آزمایشگاهی باید آن را در یک نرمافزار شبیه سازی کنیم تا نقاط قوت و ضعف آن را به چشم ببینیم.

نرم افزار متلب<sup>7</sup> یکی از ابزار مهندسین برق است که یادگیری آن کمک زیادی در پیشبرد اهداف شما خواهد داشت. در این گزارش قصد داریم تا به ارائه پارهای از کاربردها و بررسی این نرم افزار بپردازیم.

## <span id="page-6-2"></span>**-2-1 تاریخچه**

متلب اواخر دههی ۱۹۷۰ توسط کلیو مولر<sup>۷</sup> رئیس بخش علوم کامپیوتر دانشگاه نیو مکزیکو بر پایهی زبان برنامه نویسی فرترن <sup>۳</sup> برای اولین بار پا به عرص<mark>هی ح</mark>ضور گذاشت. در سال ۱۹۸۳ آقای مولر با جک لیتل <sup>۴</sup> آشنا شد. جک لیتل متوجه پتانسیل تجاری متلب شد و همکاری خود را با مولر در زمینهی بازنویسی به آغاز کرد اما اینبار از زبان برنامه نویسی C در کار خود استفاده کردند. در نهایت در سال 1984 ادامه راه به شرکت MathWorks سپرده شد. معروف شارع مع هذا الا تعرف مع الرسال الرسالي التي تعرف الرسالي المحلوم المحلوم المحلوم المحلوم التي تناول المحل<br>بدولا تناول خود نفس توالد كاري از يبنك بين الرسال الرسالي المحلوم الذي يتشكل المحلوم الذي تتم التي تناول الم

### <span id="page-6-3"></span>**-3-1 هدف از گزارش**

هدف اساسی از تهیه این گزارش معرفی اجمالی نرمافزار متلب به عنوان یکی از نرمافزارهای کاربردی در مهندسی برق است تا دانشجویان مقطع کارشناسی در ترم پنجم به گونهای با یکی از مهمترین ابزار کار خود آشنا شوند و بتوانند در کمترین زمان ممکن دانش خود را در مورد نرمافزار متلب ارتقا دهند و برای کسب اطالعات بیشتر در این باره ترغیب شوند. . بدیهی است که به علت ژرفا و کاربردهای وسیع چنین

 $\overline{a}$ 

 $\bar{y}$  Fortran

<sup>1</sup> Matlab

<sup>&</sup>lt;sup>7</sup> Cleve Moler

<sup>4</sup> Jack Little

نرمافزاری توضیح کامل تمام بخشها مانند کتابخانهها در قالب چنین گزارشی نمیگنجد و از حوصلهی بحث خارج است اما تمام تالش نویسنده بر این بوده است تا ضمن شیوایی بیان و استفاده از مراجع معتبر، بتواند خواننده را به تحقیق و مطالعه بیشتر در این باره ترغیب کند.

**Municators** is com

# <span id="page-8-0"></span>**فصل -2 آشنایی با محيط متلب**

<span id="page-8-1"></span>**-1-2 مقدمه**

متلب یک سیستم جامع نرم افزاری برای محاسبات ریاضی و تکنیکی می باشد که در اصل بر پایهی هاتریس <sup>۱</sup> این محاسبات را انجام میدهد. نرم افزار متلب از زبان برنامه نویسی سطح بالا استفاده می کند که شامل صدها دستور برای محاسبات ریاضی می باشد اما نباید نگران تعداد زیاد دستورها در متلب باشید زیرا معموال در انجام یک پروژه تنها به تعداد معدودی از آنها نیاز دارید. این نرم افزارمحیطی مناسب برای انجام عملیات های ریاضی، تحلیلهای آماری، بهینه سازی های ایجاد محیط های ویژوال و برنامه نویسی آن را به شکل همزمان فراهم کرده است[1] . الشرق عن سيستم جامع ترم افزاري براى محاسبات رياضي و تكنير من المحاسبات و التي تعالى المحاسبات المحاسبات المحاس<br>المحاسبات المحاسبات والتجاه من الأمريكي المحاسبات والتجاه التي تعالى المحاسبات المحاسبات المحاسبات المحاسبات ا

MATLAB به معنی آزمایشگاه ماتریسی <sup>۲</sup> است که مفهوم بسیار مهمی توسط نام این نرمافزار به ما منتقل میشود. نخست آزمایشی بودن که مفهوم یک ابزار دانشگاهی، پژوهشی و تحقیقاتی است و دومین بخش تاکید بر ماتریسی بودن می کند، به گونهای که همهی انواع دادهها و تمام پردازشهایی که در متلب استفاده می کنیم به شکل ماتریس هستند. یعنی ماتریس یک ساختار پایه است.

در بحث نامگذاری این نرم افزار، غیر از نام متلب، سال ارائه و دو حرف a یا b پس از سال را مشاهده خواهید کرد. طی سال دو ویرایش از متلب توسط شرکت سازنده ارائه میشود. بدین ترتیب نام ویرایش دوم این نرم افزار برای سال جاری b2018 MATLAB خواهد بود که آخرین ویرایش ارائه شده این نرم افزار تا امروز است.

کاربرد متلب صرفا در رشتهی مهندسی برق خالصه نمیشود بلکه در سایر علوم مهندسی مانند شیمی، مکانیک، عمران و... همچنین در علوم پایه مانند ریاضی نیز از این برنامه استفاده میشود.

پیاده سازی بسیار سریع پیاده سازی ایده ها در فاز پژوهشی یکی از مهمترین قابلیتهای این نرمافزار است علی الخصوص در رشتههای ریاضی و محاسباتی زیرا بسیاری از مفاهیم ریاضی در این نرم افزار تعریف شدهاند و ما صرفا نیاز به استفاده از این جعبه ابزارها <sup>۳</sup> داریم. مفاهیمی چون ماتریس، عدد مختلط، آرایه و... بصورت پیش فرض وجود دارند.

<sup>1</sup> Matix

<sup>&</sup>lt;sup>7</sup> Matrix Laboratory

<sup>3</sup> Tool Box

## <span id="page-9-0"></span>**-2-2 آشنایی با محيط نرمافزار**

برای نصب نرم افزار متلب میتوانید به انواع و اقسام سایتها مراجعه نمایید. حجم آخرین ویرایش این نرم افزار که b2018R MATLAB است چیزی در حدود 13 گیگابایت برای –سیستم عامل- ویندوز 64 1 بیتی است. قیمت این نرمافزار نیز چیزی حدود پانزده هزار دالر است اما شما به سادگی قادر به بارگیری و نصب این نرمافزار از سایتهای مختلف هستید.

پس از نصب برنامه در اولین اجرا با تصویری مانند تصویر زیر موجه خواهید شد. البته ممکن است به علت تفاوت در نسخهی <sup>۲</sup> نصب شده توسط شما و نسخهی مورد استفاده توسط اینجانب ( MATLAB 3 a 2014R)، جزئیات بسیار محدود در رابط کاربری وجود داشته باشد.

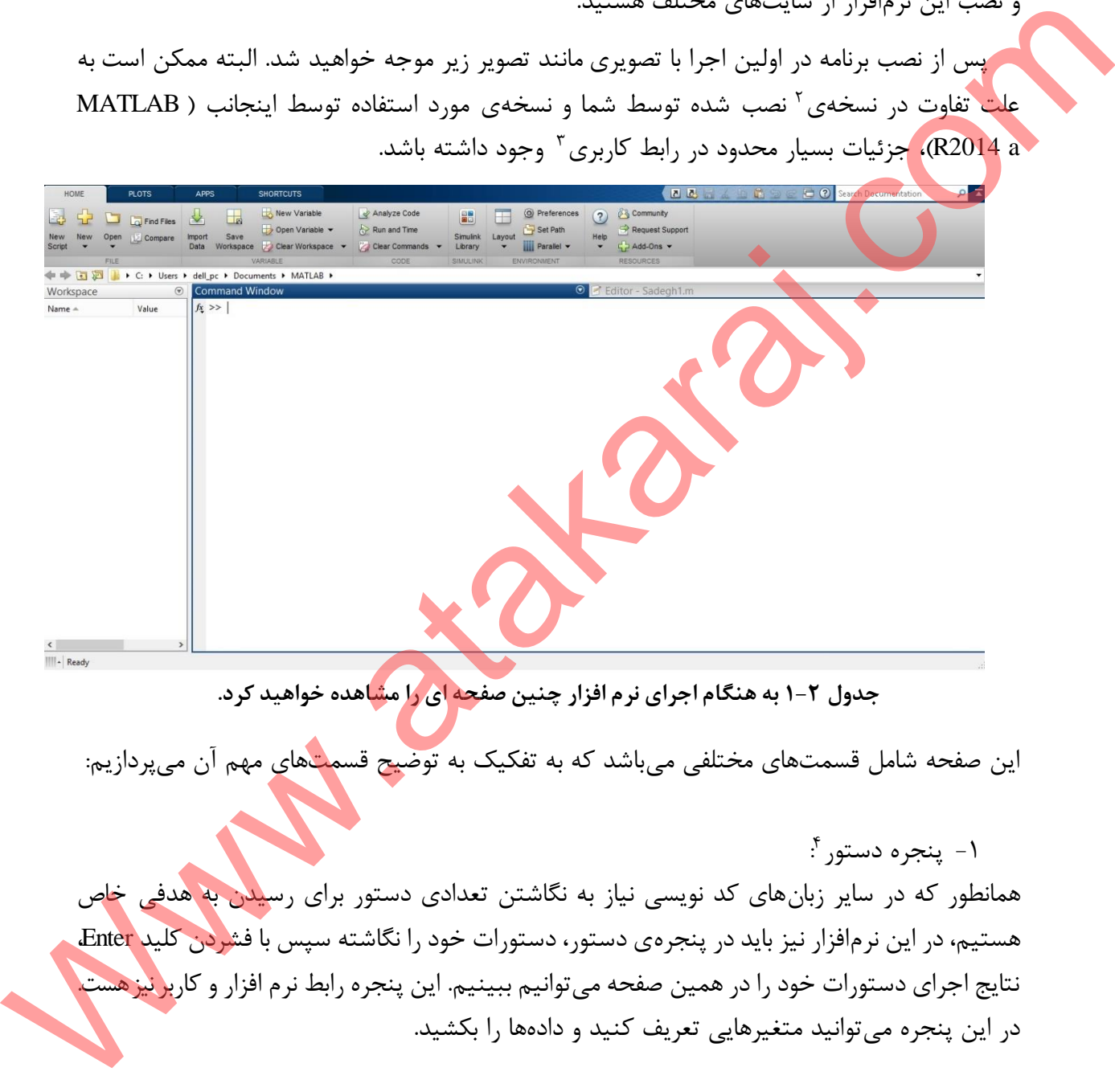

این صفحه شامل قسمتهای مختلفی میباشد که به تفکیک به توضیح قسمتهای مهم آن میپردازیم:

-1 پنجره دستور 4 : همانطور که در سایر زبانهای کد نویسی نیاز به نگاشتن تعدادی دستور برای رسی<mark>دن به هدفی خا</mark>ص هستیم، در این نرمافزار نیز باید در پنجرهی دستور، دستورات خود را نگاشته سپس با فشردن کلید Enter، نتایج اجرای دستورات خود را در همین صفحه می توانیم ببینیم. این پنجره رابط نرم افزار و کارب<mark>ر نیز</mark> هست. در این پنجره میتوانید متغیرهایی تعریف کنید و دادهها را بکشید.

<sup>1</sup> Download

<sup>&</sup>lt;sup>7</sup> Version

<sup>3</sup> Interface

<sup>4</sup> Command Window

۲- فضای کار <sup>۱</sup>: : در این قسمت لیستی از متغیرهایی که به وسیلهی دستورات در متلب تعریف شده است، نمایش داده میشود.

## ۳- پوشەى فعلى<sup>٢</sup>.

:

در این پنجره میتوانیم پوشهای که در آن فایلهای متلب مورد نظرمان وجود دارد را مشاهد کنیم و به آسانی پوشههای مورد نظرمان را بیابیم.

۴ - تاریخچهی دستور <sup>۳</sup>. : در این قس<mark>م</mark>ت لیستی از دستوراتی که تا کنون توسط نرم افزار اجرا کردهایم نمایش داده میشود.

در قسمت بالای صفحه همانطور که در شکل زیر مشاهده می فرمایید سه سربرگ اصلی به نامهای HOME, PLOTS و APPS وجود دارد.

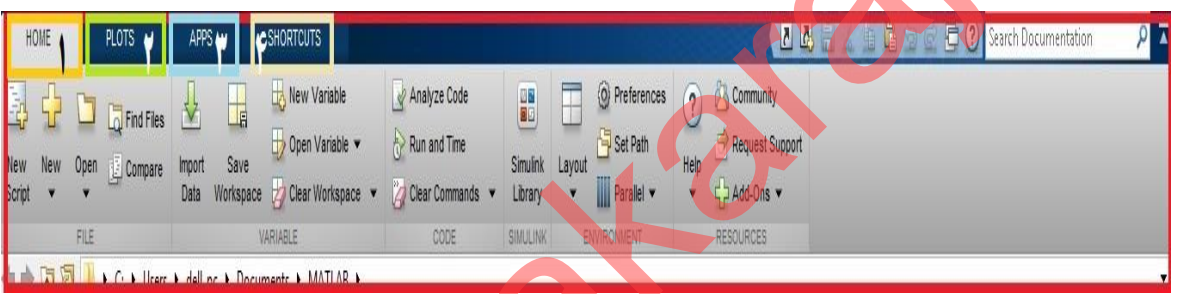

شما همواره قادر خواهید بود تا سربرگهای چهارم به بعد را مدیریت و شخصی سازی <sup>۴</sup> کنید بدین ترتیب که برخی از موارد مدنظر خود را به عنوان میانبر اضافه یا حذف نمائید. در ادامه به توضیحاتی در مورد هر کدام از این سه سربرگ میپردازیم. -1 سربرگ HOME:

در این سربرگ شما قادر خواهید بود تا به انجام اقداماتی از قبیل تعریف یک پروژه جدید، باز کردن پوشهی پروژهی قبلی و کار با آن ها، تعریف متغیرهای جدید و کار با آن ها، فراخوانی کتابخان<mark>ههای ش</mark>بیه سازی، تغییرات و تنظیمات مربوط به رابط کاربری و استفاده از راهنمای<sup>۵</sup> نرمافزار بپردازید. ذکر این نکته در مورد راهنمای نرمافزار الزامی است که این راهنما بسیار کامل و جامع میباشد. در مورد تمام نکات این نرم افزار و حتی مواردی از قبیل قالب<sup>۶</sup> نوشتن کدها می¤وانید در صورت نیاز از آن استفا<mark>ده</mark> کنید. عالوه بر کلیک روی قسمت Help میتوانید مانند سایر نرمافزارها از کلید میانبر 1F نیز استفاده افر این بخبره می توانیم رفتشای نه در ان فایل های مقلب مورد نظر مان وجود دارد را مشاهد شیم و به در این به در ای<br>در این بخبره می توانیم رفت نظر مان را بیلیم.<br>در این بخبره می توانیم رفت نظر مان را بیلیم.<br>در این بخبره می توان

<sup> $\triangle$ </sup> Help

 $\overline{a}$ 

<sup>6</sup> Format

<span id="page-10-0"></span>**جدول 2-2 سربرگ های اصلی نرم افزار متلب**

<sup>1</sup> Workspace

<sup>&</sup>lt;sup>r</sup> Current Folder

<sup>3</sup> Command History

<sup>4</sup> Customized

کنید. راه دیگری که برای استفاده از این بخش در نرمافزار پیش روی شماست، ابتدا تایپ کردن واژهی help در پنجرهی دستور و پس از آن دستوری که میخواهید اطالعاتی از آن را بدست آورید، است. مثال در قسمت زیر در مورد linspace، نرم افزار چنین اطالعاتی را به ما میدهد:

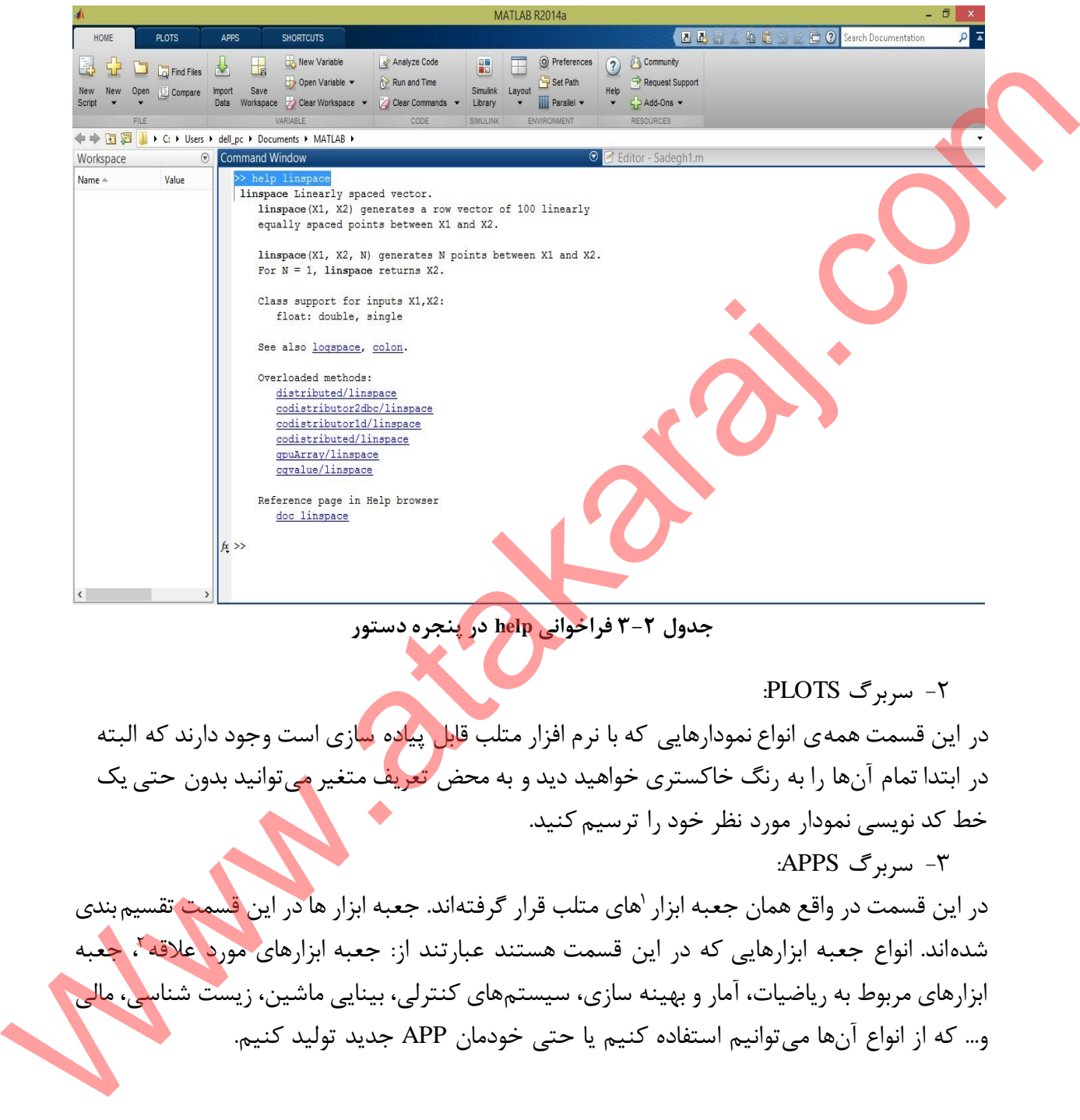

<span id="page-11-0"></span>**جدول 3-2 فراخوانی help در پنجره دستور**

-2 سربرگ PLOTS:

در این قسمت همهی انواع نمودارهایی که با نرم افزار متلب قابل پیاده سازی است وجود دارند که البته در ابتدا تمام آنها را به رنگ خاکستری خواهید دید و به محض تعریف متغیر میتوانید بدون حتی یک خط کد نویسی نمودار مورد نظر خود را ترسیم کنید. -3 سربرگ APPS:

در این قسمت در واقع همان جعبه ابزار <sup>(</sup>های متلب قرار گرفتهاند. جعبه ابزار ها در این قسمت تقسیم بندی شدهاند. انواع جعبه ابزارهایی که در این قسمت هستند عبارتند از: جعبه ابزارهای مورد علاقه <sup>۲</sup>، جعبه ابزارهای مربوط به ریاضیات، آمار و بهینه سازی، سیستمهای کنترلی، بینایی ماشین، زیست شناس<mark>ی، مالی</mark>، و... که از انواع آنها میتوانیم استفاده کنیم یا حتی خودمان APP جدید تولید کنیم.

<sup>1</sup> Tool Box

<sup>&</sup>lt;sup>r</sup> Favorite

1 قسمت بعدی که قرار است به معرفی آن بپردازیم، نوار ابزار فوری است. این قسمت به طور کلی در دو مبحث به ما کمک می کند. نخست اینکه می توان کلیدهای پر کاربرد را به آن افزود و دوم اینکه به سادگی میتوان در قسمت Help نرمافزار به جستجو پرداخت.

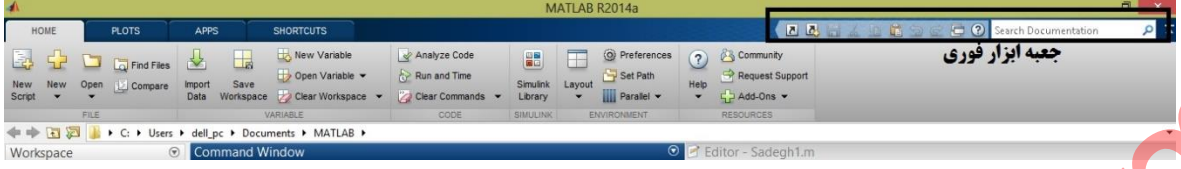

<span id="page-12-2"></span>**جدول 4-2 جعبه ابزار فوری**

### <span id="page-12-0"></span>**-3-2 ورود دادهها**

برای و<mark>ر</mark>ود دادهها به چند روش می توانید اقدام کنید. روش اول این است که مستقیما در پنجرهی دستور دادههای موردنظر خود را تایپ کنید، روش دوم از طریق ویرایشگر <sup>۲</sup> در یک m-file است. به عنوان روش سوم می توان مقادیر را در قالب صفحه گسترده ۳ از طریق پنجرهی فضای کار وارد کرد.

نام متغیرها میتواند ترکیبی از حروف و اعداد باشد اما باید با یک حرف شروع گردد. نام متغیرها به بزرگ و کوچکی حروف حساس است. یک کتابخانهی کلمات رزرو شده وجود دارد که نمیتوان از این کلمات به عنوان نام متغیرها استفاده نمود. وقتی از این کلمات در file-m استفاده میشود به رنگ آبی در میآیند. جعو**ل العالم التي تتميز در اضاراً <sup>1</sup>7- جعبه ابزار فوری<br>کار ایران در انتخابات به جند <sub>ف</sub>وری می توانید اقدام کنید.<br>در انتخابات العالم از انتخابات العالم کنید. وقت نوع التال این است که مستقیماً در پنجر دی دستور<br>در انتخابات** 

متغیر ساده

<span id="page-12-1"></span>**-4-2 انواع متغير**

برای مثال،

 $A=3;$ 

بردار سطری ;[4 3 2 1] =A  $A = [1\ 2\ 3; 4\ 5\ 6];$   $\qquad \qquad$   $\qquad \qquad$   $\qquad \qquad$   $\qquad \qquad$   $\qquad \qquad$   $\qquad \qquad$   $\qquad \qquad$   $\qquad \qquad$   $\qquad$   $\qquad$   $\qquad$   $\qquad$   $\qquad$   $\qquad$   $\qquad$   $\qquad$   $\qquad$   $\qquad$   $\qquad$   $\qquad$   $\qquad$   $\qquad$   $\qquad$   $\qquad$   $\qquad$   $\qquad$   $\qquad$   $\qquad$   $\qquad$ 

پس از ورود یک متغیر، در فضای کار نمایش داده خواهد شد. اگر روی متغیر در فضای کار دو بار کلیک شود، مقدار متغیر در یک صفحه جدید نشان داده خواهد شد.

توجه: نقطه ویرگولی که در انتهای یک عبارت قرار داده شده است، باعث متوقف کردن نمایش خروجی روی صفحه خواهد شد. گاهی اوقات برای اینکه نگاهی به دادههای خود بیندازید مفید است، اما اگر

<sup>2</sup> Editor

 $\overline{a}$ 

<sup>4</sup> Simple

<sup>1</sup> Quick Toolbar

<sup>3</sup> Spreadsheet

تعداد زیادی داده روی صفحه نمایش نشان داده شود در حالیکه برنامه در حال اجرا است، ممکن است باعث کاهش سرعت شود.

#### <span id="page-13-0"></span>**:ها m-file -5-2**

وقتی کد در متلب نوشته میشود، بهتر است که کد در عملگر ویرایشگر برنامه نوشته شود. شما میتوانید ویرایشگر یا همان Editor را با باز کردن یک file-m موجود باز کنید. file-m قالب فایلی است که متلب میسازد. نگاشتن در یک file-m به شما این اجازه را خواهد داد تا کدهای خود را بسیار موثرتر ذخیره و رفع عیب کنید، نیز کامنت گذاری در این بخش بسیار کمک کننده خواهد بود. وقشی که در مثلب نوشته می شود، بهتر است که کد در عملکر ویرا بشکر برنامه نوشته شود. شما برکولید<br>ویرا بشکر با همانه از با باز کردن یک m-Re به موجود باز کنید iII m موجود باز کنید iII m قالب فایلی است که مثلب<br>رقی میسی می توانس

برای گذاشتن کامنت در یک خط باید از علامت "/'" در ابتدای خط استفاده کرد، مانند زیر:

% A comment line starts with a percent-sign.

# <span id="page-13-1"></span>**-6-2 اجرای file-m ها:**

شما میتوانید کدهای نوشته شده در متلب را به چند روش اجرا کنید. یک راه این است که file-m که از قبل نوشتید را از محلی که ذخیره کرد<mark>هاید فراخوانی کنید. برای اینکار از پنجر</mark>هی دستور، دستور زیر را تایپ کنید:

>> run tutorial

tutorial نام file-m ای است که از قبل آنرا نگاشته ایم.

# **فصل -3 ویژگیهای اصلی نرم افزار متلب**

<span id="page-14-1"></span><span id="page-14-0"></span>**-1-3 مقدمه**

در دو فصل پیشین به مقدماتی ابتدایی در مورد نحوهی کار این نرمافزار به همراه معرفی محیط اصلی نرمافزار متلب ارائه شد. کاربرد نرم افزار متلب همانطور که گفته شد در بسیاری از علوم در سطحی وسیع است. در این فصل قصد داریم به معرفی تعدادی از دستورات کاربردی در نرمافزار متلب بپردازیم. همچنین به دلیل اینکه پایهی مفاهیم در نرمافزار متلب، ماتریس و بردار است، ابتدا کمی به چنین مفاهیمی خواهیم پرداخت.

<span id="page-14-2"></span>**-2-3 ماتریس و بردار**

در ریاضیات ماتریس A را بصورت زیر تعریف میکنیم:

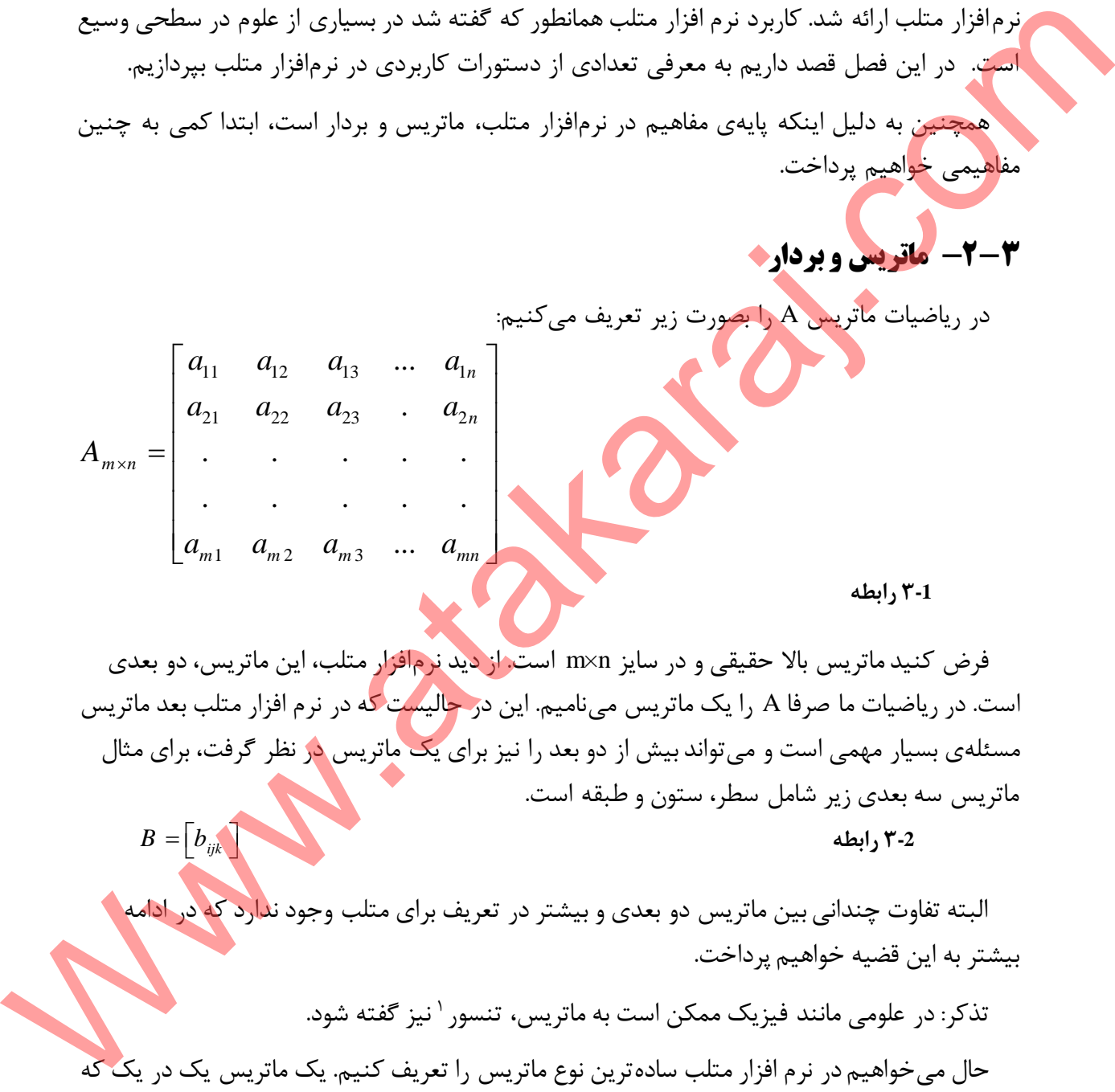

 **3-1 رابطه** 

فرض کنید ماتریس باال حقیقی و در سایز n×m است. از دید نرمافزار متلب، این ماتریس، دو بعدی است. در ریاضیات ما صرفا A را یک ماتریس مینامیم. این در حالیست که در نرم افزار متلب بعد ماتریس مسئلهی بسیار مهمی است و میتواند بیش از دو بعد را نیز برای یک ماتریس در نظر گرفت، برای مثال ماتریس سه بعدی زیر شامل سطر، ستون و طبقه است.  $B = \begin{bmatrix} b_{ijk} \end{bmatrix}$ 

 **3-2 رابطه** 

البته تفاوت چندانی بین ماتریس دو بعدی و بیشتر در تعریف برای متلب وجود ندارد که در ادامه بیشتر به این قضیه خواهیم پرداخت.

1 تذکر: در علومی مانند فیزیک ممکن است به ماتریس، تنسور نیز گفته شود.

حال میخواهیم در نرم افزار متلب سادهترین نوع ماتریس را تعریف کنیم. یک ماتریس یک در یک که اسکالر نیز هست، به طریق زیر عمل میکنیم:

 $A=1$ ;

اما برای تعریف یک بردار باید به شکل زیر دستور را در صفحهی دستور بنگاریم:

<sup>1</sup> Tensor

 $B = [1 \ 5 \ 7]$ قلب استفاده کردیم. متلب هر چیزی بین این دو الحاس الحاس الحاس الحاس الحاس الحاس الحاس الحاس الحاس الحاس الحاس الحاس الحاس الحاس الحاس الحاس الحاس الحاس الحاس الحاس الحاس الحاس الحاس الحاس الحاس الحاس الحاس ال توجه داشته باشید که در تعریف بردار از عالمت قلّاب استفاده کردیم. متلب هر چیزی بین این دو علامت باشد را به یکدیگر الحاق می کند که به اصطلاح به آنها  $\rm CAT$  گفته میشود که به معنی الحاق کننده است همچنین برای تعریف برداری که متشکل از اعداد ،1 5 و 7 است، میتوانیم از فاصله بین دو عدد یا عالمت ویرگول استفاده کنیم.

حال فرض کنید بخواهیم یک ماتریس مانند ماتریس C را در متلب تعریف کنیم. برای تعریف ماتریس از موارد گفته شده به صورت زیر استفاده می کنیم:

 $2\times 2$ 1 5 8 4  $C_{2\times}$  $\begin{vmatrix} 1 & 5 \end{vmatrix}$  $=\begin{bmatrix} 1 & 2 \\ 8 & 4 \end{bmatrix}$ 

به این صورت در پنجرهی دستور مینویسیم:

 $C = \begin{bmatrix} 1 & 5 \\ 3 & 8 \end{bmatrix}$ 

همانطور که دیده می شود برای رفتن به سطر بعد در متلب از علامت نقطه-ویرگول <sup>۲</sup> استفاده شد. اگر به هر دلیلی نیاز به تنها یکی از درایههای ماتریس بالا داشتیم باید عبارت زیر را در پنجرهی دستور وارد کنیم: تعديا جا خلامت ويركول استعادة شبيع.<br>كان فرض كنيد بخواهيم يك ماتريس مانند ماتريس كان را در مثلب تعريف كنيم.<br>المراكز المراكز المراكز المراكز المراكز المراكز المراكز المراكز المراكز المراكز المراكز المراكز المراكز المراكز<br>به

 $A(i,j)$ 

این دستور برای استفاده از درایهی سطر i و س<mark>تون</mark> j ا

اگر به یک بردار از ماتریس C احتیاج داشتیم، بسته به اینکه بردار موردنظر سطری یا ستونی است، از علامت نقل قول بجای آن درایهی استفاده میکنیم، بعنوان مثال<mark>:</mark>

 $A(i,:)$  بردار i ام سطر

 $A\left(.\right)$ بردار سطر i ام  $\left(.\right)$ 

## <span id="page-15-0"></span>**-3-3 انواع متغيرها و مقداردهی به متغيرها در متلب**

یکی از ویژگی های متلب این است که احتیاجی نیست که حتما نوع متغیر را درهمان ابتدای برنامه مشخص کنیم و با مقادیری که در طول برنامه به متغیر نسبت داده می شود ، نوع متغیر به صورت

<sup>1</sup> Concatenator

<sup>2</sup> Semicolon

خود به خود تعیین می شود. در تعریف نام متغیرها باید دقت داشته باشید که متلب نسبت به کوچک یا بزرگ بودن حروف حساس می باشد.

در نرم افزار متلب ، انواع مختلفی از متغیرها وجود دارد که عبارتند از:

- .1 متغیرهای عددی:
- این متغیرها می توانند دارای مقادیر عددی باشند . به مثال زیر توجه کنید:
- فرض کنید بخواهیم به متغیر <sup>A</sup>، مقدار<sup>2</sup> را نسبت بدهیم . باید بنویسیم: 2 *A* ۲. متغیرهای رشتهای <sup>۱</sup>: :

چنانچ<mark>ه متغیری</mark> را بخواهیم به صورت یک رشته از حروف تعریف کنیم باید از علامت ' استفاده کنیم. به عنوان مثال:

s='this is a string'

نکته: دقت شود که استفاده از عالمت ' برای ایجادرشته ها ضروری است و چناچه از این عالمت استفاده نشود، با پیغام خطا مواجه می شویم .

.3 **متغيرهای سمبليک:** گاهی نیاز است که متغیر تنها به صورت سمبلیک (مثلا با حرف x) تعریف شود تا با آن معادلاتی را به صورت نمادین حل کنیم.

# <span id="page-16-0"></span>**-4-3 دستورات ساده در نرمافزار متلب**

#### <span id="page-16-1"></span>**-1-4-3 دستور whos**

چنانچه تعداد متغیرهایی که در متلب تعریف کرده اید از حدی بیشتر شود ، به سختی می توانید نام آنها را به یاد آورید. برای آنکه بتوانید تمامی متغیرهایی که در متلب تعریف کردهاید را به صورت فهرست وار ببینید تنها کافی است که دستور whos را اجرا کنید. لیست تمامی متغیرهای تعریف شده در متلب در خروجی نمایش داده می شود و نوع هر متغیر ، فضای اختصاص داده شده به آن و اندازه آن را می توانید مشاهده کنید. Www.atakaraj.com

<sup>1</sup> String

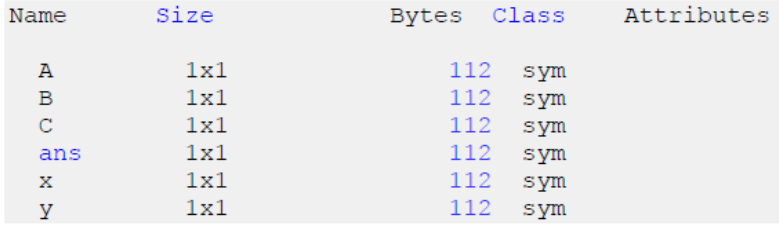

**جدول 1-3 فراخوانی دستور whos**

<mark>اما با</mark>ید دقت کنید که در فهرست فوق، مقادیر متغیرها نمایش داده نشده است. برای مشاهده مقدار هر متغیر تنها کافی است که نام متغیر را در پنجرهی دستور نوشته و سپس کلید Enter از صفحه کلید را بفشارید، سپس مقدار متغیر نمایش داده خواهد شد. علاوه بر این فضای کار، به صورت گرافیکی لیستی از تمامی متغیرهای تعریف شده در متلب را نمایش میدهد. الفائد وقت كثيرة كان تركي من المسابق المسابق المسابق المسابق المسابق المسابق المسابق المسابق المسابق المسابق ا<br>كان المسابق المسابق كان المسابق المسابق المسابق المسابق المسابق المدافع المسابق المسابق المسابق المسابق المساب

<span id="page-17-0"></span>**-2-4-3 دستور پاک کردن 1**

این دستور برای پاک کردن متغیرهای تعریف شده در متلب به کار می رود. این دستور را می توان به شیوههای زیر به کار برد:

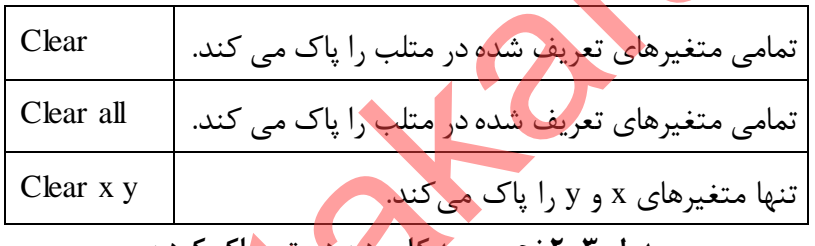

**جدول 2-3 نحوه ی به کاربردن دستور پاک کردن**

نکتهی بسیار مهم: یک برنامه نویس متلب معموال اولین دستوری که در برنامه خود به کار می برد ، دستور پاک کردن همه <sup>۲</sup> است، زیرا امکان این که متغیرهایی که قبل<mark>ا در متلب توسط برنامه های قبلی تعریف</mark> شدهاند در برنامه جدید اختالل ایجاد کنند ، زیاد است. این نکته در اجرای برنامه های طوالنی و پیچیده از اهمیت زیادی برخوردار است.

# <span id="page-17-1"></span>**-3-4-3 دستور clc**

دستور clc در متلب برای پاک کردن اطلاعات نمایش داده شده در پنجرهی دستور به کار میرود. یعنی هر زمان که خواستید تمامی اطالعات نمایش داده شده در پنجرهی دستور )البته تا همان لحظه، نه برای اطلاعاتی که در آینده نمایش داده میشوند)، پاک شوند تنها کافی است که دستور زیر را بنویسید: clc

<sup>1</sup> Clear

<sup>&</sup>lt;sup>7</sup> Clear all

البته روش دیگری نیز برای پاک کردن اطالعات نمایش داده در پنجرهی دستور نیز وجود دارد که به صورت دستی است، برای این منظور ابتدا باید بر رویپنجرهی دستور کلیک راست ، سپس گزینهی پاک 1 کردن پنجره دستور را انتخاب کرد.

# <span id="page-18-0"></span>**-5-3 عملگرهای ریاضی در نرم افزار متلب**

در متلب برای استفاده از عملگرهای ریاضی، دو شیوه به کار رفته است. شیوه اول برای عملگرهای بسیار رای<mark>ج ا</mark>ست مانند جمع، تفریق، ضرب، تقسیم و ... که متلب برای هر کدام از آنها یک نماد را در نظر گرفته است یعنی شما درهنگام نوشتن دستورات تنها کافی است که از صفحه کلید نماد مربوط به آن عملگر را در خط دستورات وارد کنید (مثلا با فشردن دکمه \* از صفحه کلید برای عملگر ضرب). هر منذه بداري استقلاه از صلگرهای رياضی، دو شيوه به كار رفته است. شيوه اول برای صلگرهای بسيار<br>در منذه با در هنگام نوشتن دستورات تنها كافی است كه از صفحه كليه با در اين از حافظ به كنار از اين كه با توان از<br>در است معاون از ح

شیوه دوم، استفاده از تابع است. متلب برای عملگرهای ریاضی که میزان استفاده از آنها زیاد نیست، دستوراتی را ساخته است و شما باید نام آن دستورات و نحوه استفاده از آنها را بدانید )مثال برای محاسبهی ریشهی دوم، دستور sqrt در نظر گرفته شده است(.

در ادامه عملگرهای مربوط به هر دو شیوه را شرح خواهیم داد.

# <span id="page-18-1"></span>**-6-3 عملگرهایریاضیمشخصشده با نماد در متلب**

همانطور که گفتیم برای هر یک از این عملگره<mark>ای ریاضی، د</mark>ر متلب یک نماد خاص اختصاص یافته است. در جدول زیر نمادهای مربوط به عملگرهای ریاضی در متلب آمده است:

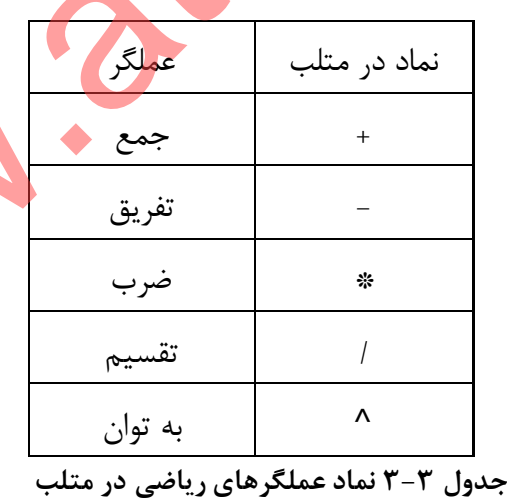

<sup>1</sup> Clear Command Window

# <span id="page-19-0"></span>**-7-3 عملگرهایریاضیمشخصشده با دستور در متلب**

در متلب برای هر کدام از این عملگرهای ریاضی یک دستور در نظر گرفته شده است. برای نمونه تعدادی از این عملگرها را در جدول زیر آوردهایم:

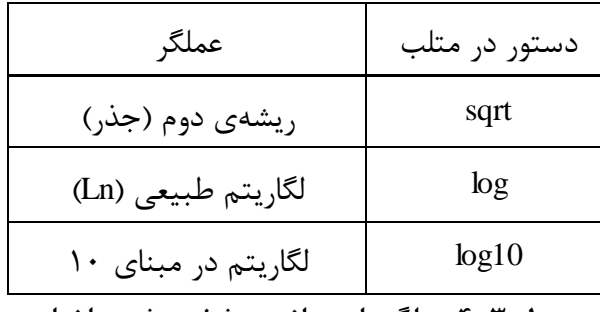

<span id="page-19-2"></span>**جدول 4-3 عملگرهای ریاضی مشخص شده با نماد**

### <span id="page-19-1"></span>**-8-3 نمادهایپرکاربرد در متلب**

در نرم افزار مت<mark>لب</mark> برای برخی مقا**دی**ر که معمولا پرکاربرد هستند، نمادهایی منحصر به فرد در نظر گرفته شده است . به عنوان مثال برای عدد مشهور پی <sup>۱</sup> که در ریاضیات بسیار به کار می رود، نماد pi انتخاب شده است. به مثال زیر توجه کنید:

برخی از نمادهای پرکاربرد در نرم افزار متلب را در جدول زیر نمایش دادهایم:

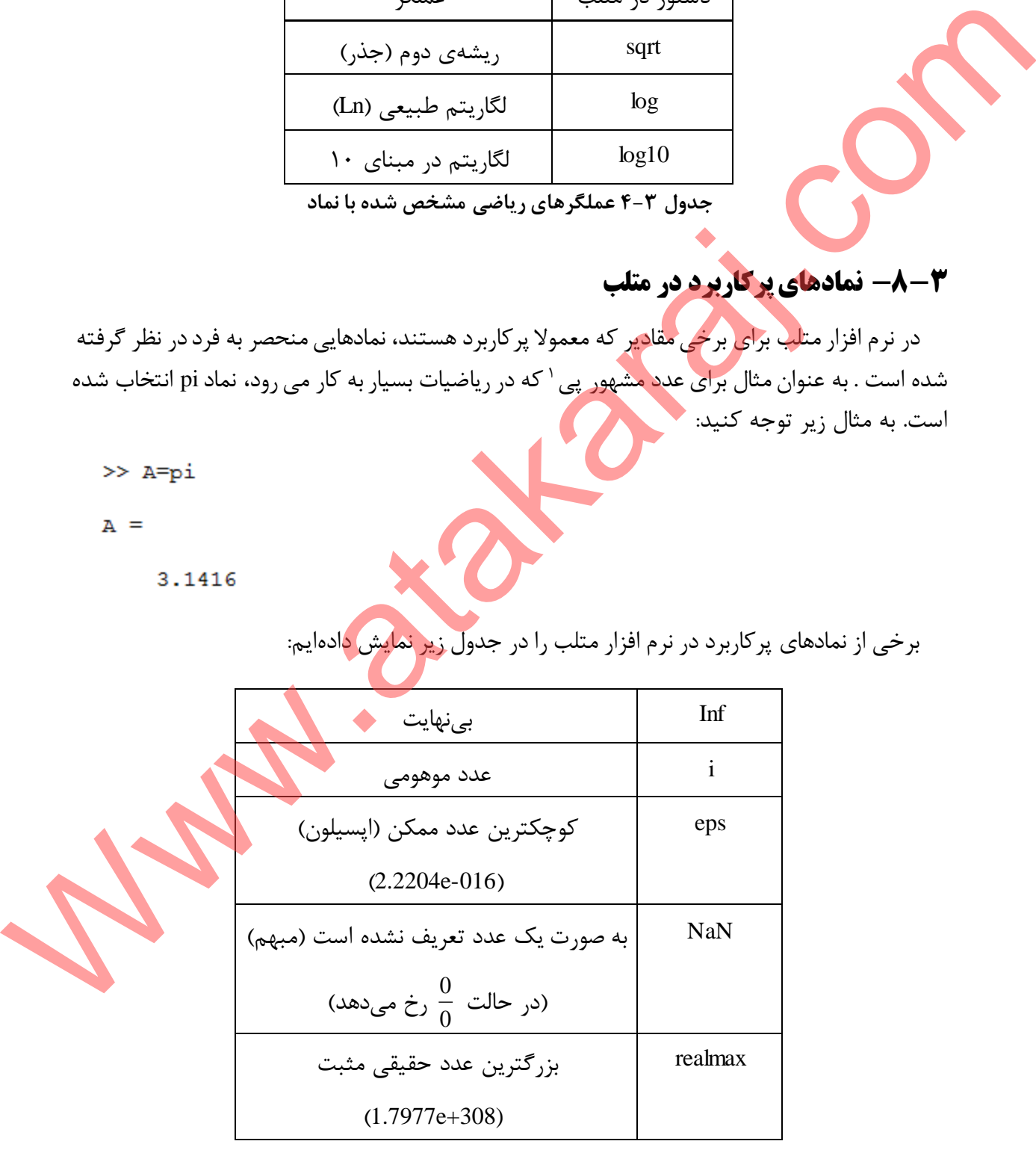

 $\overline{a}$  $\Delta$ <sub>π</sub>

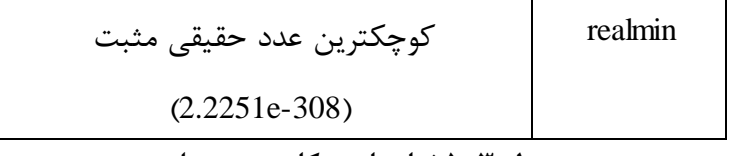

<span id="page-20-2"></span><span id="page-20-0"></span>**جدول 5-3 نمادهای پرکاربرد در متلب**

**-9-3 دستور فرمت 1 :** به صورت پیش فرض در متلب اعداد تا 4 رقم اعشار نمایش داده میشوند. اگر بخواهیم به فرمت طوالنیتر تبدیل کنیم، که تعداد ارقام بیشتری را نشان دهد:

Format long;

تا ۱۵ <mark>رق</mark>م اعش<mark>ار</mark> نمایش میدهد. اگر بخواهیم به حالت قبلی بازگردانیم به طریق زیر عمل میکنیم:

Format short;

همچنین دستورات بسیاری که از حوصلهی بحث خارج است. در ادامه به معرفی و کدنویسی یک دستگاه حل معادله دیفرانسیل و رسم آن در متلب میپردازیم. برای حل معادله دیفرانسیل و رسم تابع نیاز به دانستن تعدادی از دستورها داریم که معرفی خواهد شد.

### <span id="page-20-1"></span>**-11-3دستور plot**

برای رسم نمودار در متلب روش های بسیار زیادی وجو<mark>د دارد. انتخ</mark>اب هر روش بستگی به نوع اطلاعاتی که میخواهید نمایش داده شود دارد. گاهی اوقات فقط میخواهید اطالعات نمایش داده شده به صورت یک نمودار ساده ی نقطه ای باشد. گاهی برای رسم نمودار در متلب احتیاج به نمودار های میله ای دارید. و گاهی نیز نمایش سه بعدی یک صفحه را میخواهید. در این گفتار، میخواهیم به ساده ترین روش برای رسم نمودار بپردازیم که استفاده از دستور plot است. دستور plot ، بردارهایی از اعداد را دریافت کرده و آنها را به صورت شکل ترسیم میکند. در واقع دستور plot مقادیر گسسته را که هر کدام به صورت یک نقطه هستند، پشت سرهم قرار میدهد و سپس آنها را با خط به هم وصل میکند تا بتوانیم آنها را به صورت یک شکل پیوسته ببینیم و بدین ترتیب به ارتباط کلی آنها پی ببریم. به طور کلی دستور (y,x (plot مقادیر y را برحسب x رسم میکند. مثال:  $x=0:0.1:1;$ 1–1– قا**ستور فرصت :**<br>هو المسلم المسلم المسلم المسلم المسلم المسلم المسلم المسلم المسلم المسلم المسلم المسلم المسلم المسلم المسلم المسلم المسلم المسلم المسلم المسلم المسلم المسلم المسلم المسلم المسلم المسلم المسلم المسلم ا

 $y=2*x;$ plot(x,y)

<sup>1</sup> Format

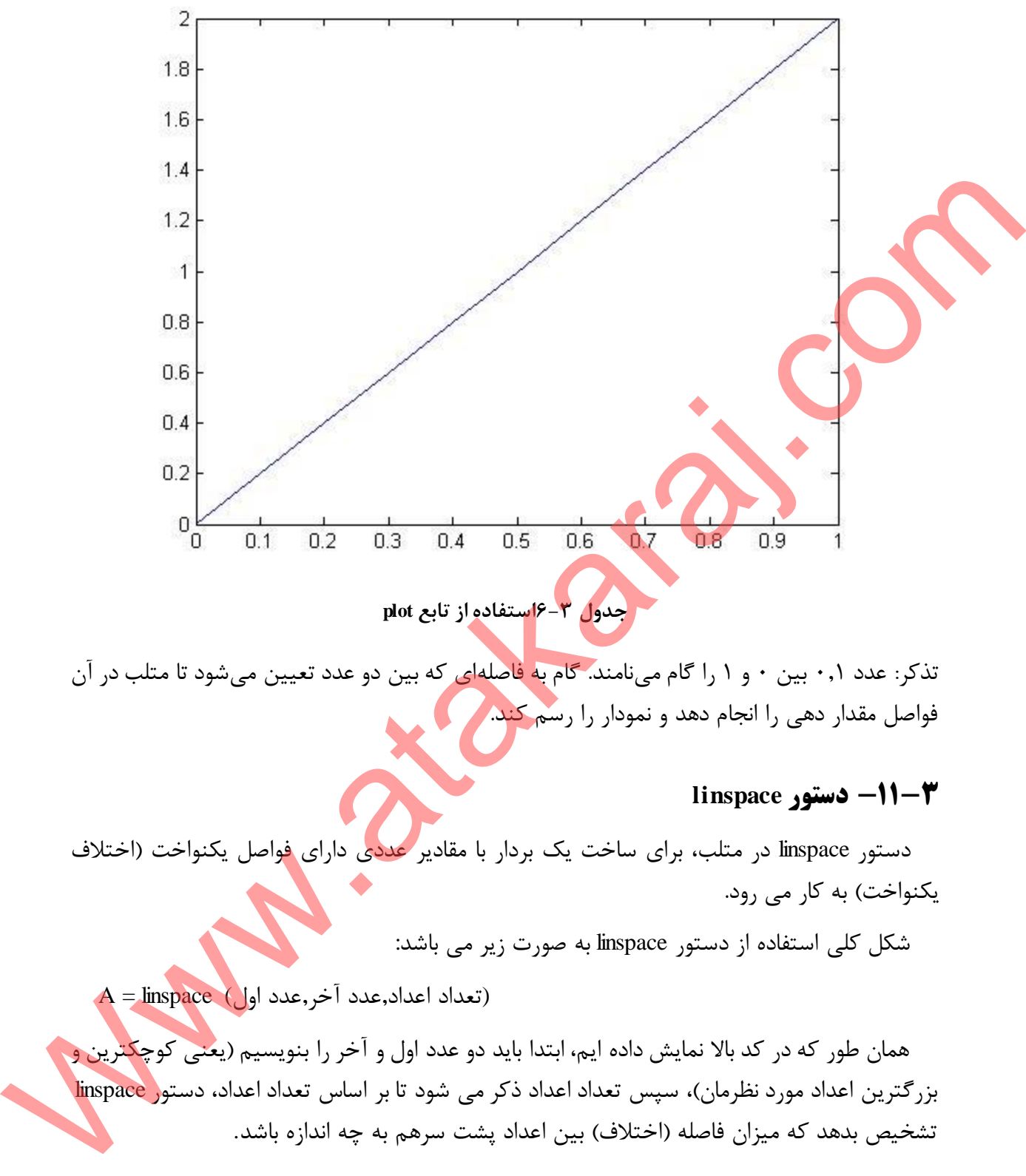

<span id="page-21-2"></span>فواصل مقدار دهی را انجام دهد و نمودار را رسم کند.

### <span id="page-21-0"></span>**-11-3 دستور linspace**

دستور linspace در متلب، برای ساخت یک بردار با مقادیر عددی دارای فواصل یکنواخت (اختلاف یکنواخت) به کار می رود.

شکل کلی استفاده از دستور linspace به صورت زیر می باشد:

 $A =$ linspace (تعداد اعداد,عدد آخر,عدد اول)

همان طور که در کد بالا نمایش داده ایم، ابتدا باید دو عدد اول و آخر را بنویسیم (یعنی کوچکترین و بزرگترین اعداد مورد نظرمان)، سپس تعداد اعداد ذکر می شود تا بر اساس تعداد اعداد، دستور linspace تشخیص بدهد که میزان فاصله (اختلاف) بین اعداد پشت سرهم به چه اندازه باشد.

### <span id="page-21-1"></span>**-12-3 دستورات مورد نياز برای حل معادله دیفرانسيل معمولی درجه دو**

نرمافزار متلب یک کتابخانهی وسیع از توابع برای حل معادالت دیفرانسیل معمولی دارد. در این نوشتار، فقط ابتداییترین این توابع برای معادلهی معمولی درجه دو بررسی خواهند شد.

#### <span id="page-22-0"></span>**-1-12-3 دستور dsolve**

دستور dsolve ، برای حل معادله دیفرانسیلی در متلب، به کار می رود. فرض کنید y تابعی از متغیر x باشد. معادله دیفرانسیلی، شامل مشتق مرتبه اول و یا مرتبه های باالتر از y خواهد بود. اما چگونه باید 'y را برای دستور dsolve مشخص کنیم؟ روش مورد استفاده این است که به جای 'y ، از نماد D استفاده می شود و باید کل معادله در بین دو علامت کوتیشن قرار گیرد. اگر مشتق مرتبه دوم و یا بالاتر باشد، آنگاه باید ابتدا نماد D را نوشته، سپس عدد مربوط به مرتبه مشتق را بنویسیم و در آخر نیز نماد y نوشته شود. مثال برای تعریف ''y ، باید نماد y2D و برای تعریف '''y باید نماد y3D را به کار ببریم. نرمافزار متلب به طور پیش فرض متغیر t را متغیر مستقل در نظر میگیرد البته میتوان متغیر مورد نظر خود را جایگزین متغیر پیش فرض کنیم و محدودیتی در این زمینه وجود ندارد. انتقال این است که در بیر از از از از از از از انتخاب است و از انتخاب است می باشد از انتخاب است و به انتخاب است<br>این است و این است و از انتخاب است و انتخاب است و انتخاب است و انتخاب است و انتخاب است و انتخاب است و انتخاب اس

برای تعریف شرایط اولیه از دو روش میتوان استفاده کرد. مثال اگر شرایط اولیه به صورت زیر داشته باشیم:

 $y_{(1)} = 1$ 

روش اول این است که داخل دستور dsolve آن را تعریف کنیم. به صورت زیر:

dsolve  $(...,'y(1)=1')$ 

به عنوان روش دوم نیز میتوانیم یک متغیر جدید مانند زیر تعریف کنیم:

 $\gg$  inits = 'y(1)=1';

# <span id="page-22-1"></span>**-13-3 رسم جواب معادلهی درجه دو**

تا اینجا در مورد حل معادلهی دیفرانسیل درجه دو صحبت کردیم<mark>. فرض می</mark>شود هدف رسم جواب معادله دیفرانسیل در یک بازهی مشخص باشد تا از این طریق یک دید کلی از نحوه رفتار جواب معادله دیفرانسیل حاصل شود. کاربر نرم افزار برای رسم جواب معادله دیفرانسیل با دو مشکل مواجه میشود:

- .1 جواب معادلهی دیفرانسیل یعنی (x(y نمیتواند با عملگرهای آرایهای نظیر \*. , ./ و ^. وفق داده شود.
	- .2 تابع (x(y که متلب به ما برمیگرداند، در اصل یک متغیر سمبولیک است.

برای حل این دو مشکل باید از دو تابع استفاده کنیم. برای حل مشکل اول از تابع () vectorize و برای حل مشکل بعدی از تابع () eval استفاده میکینم.

#### <span id="page-22-2"></span>**-1-13-3 دستور vectorize**

این دستور میتواند متغیرهای سمبولیک را به رشتههای حرفی تبدیل کند. رشتههای حرفی میتوانند با عملگرهای آرایهای وفق داده شوند.

#### <span id="page-23-0"></span>**-2-13-3 دستور eval**

این دستور رشتههای حرفی را ارزیابی میکند. اگر یک عبارت قانونیِ متلب را به صورت رشته در داخل دو آپوستروف بنویسیم نوشتهی ماکرو <sup>۱</sup> نام میگیرد.

تابع ()eval صحت و سقم چنین عبارتی را تعیین میکند. در صورت صحت، تابع ()eval مقدارِ عبارت مورد آزمایش را برمیگرداند، وگرنه پیغام خطای مربوطه را چاپ میکند. میتوان آرگومان دومی برای ()eval قرار داد که به جای پیغام خطا چاپ شود. هر دو آرگومان ()eval باید به صورت رشته باشند.

# <span id="page-23-1"></span>**-14-3 حل یک مثال**

در این بخش هدف حل و رسم جواب در یک بازهی مشخص در معادله دیفرانسیل مرتبه دوم با کمک آموختههایمان تا اینجا است. معادلهی دیفرانسیل معمولی درجه دو زیر را در نظر بگیرید:

 $y''_{(x)} + 8y'_{(x)} + 2y_{(x)} = \cos(x);$  $y_{(0)} = 0;$  $y_{(1)} = 1;$ 

ات، کد زیر را

function Differential\_system clc clear all %ODE %Solve and Plot  $x =$ linspace(0,1,20); eqn=  $'D2y+8*Dy+2*y=cos(y)$ inits=  $'y(0)=0,$  Dy $(0)=1$ ';  $y = dsolve(eqn, in its, 'x')$  $z = eval(vectorize(y));$ plot(x,z) المورد أوبايش را بومي گردناند و گردن بينام خطائ مربوطه را جاب مى كند. مى توان ارگومان ناومى براى براى از انتخاب<br>های این دور از انتخاب شود هر دو ارگومان (eval) باید به صورت رشته باشد.<br>در این گفته با توان به حول یک مطال با

پس از فشردن کلید اجرا<sup>۲</sup> یا F5 نتیجهی حل معادله به صورت مجموع جواب عمومی و خصوصی در پنجرهی دستور و نتیجهی رسم در صفحهای جدید به نام شکل <sup>۳</sup> نشان داده خواهد <mark>شد.</mark>

<sup>1</sup> Text macro

 $\mathbf{R}$ un

 $\frac{1}{2}$  Figure

<span id="page-24-0"></span>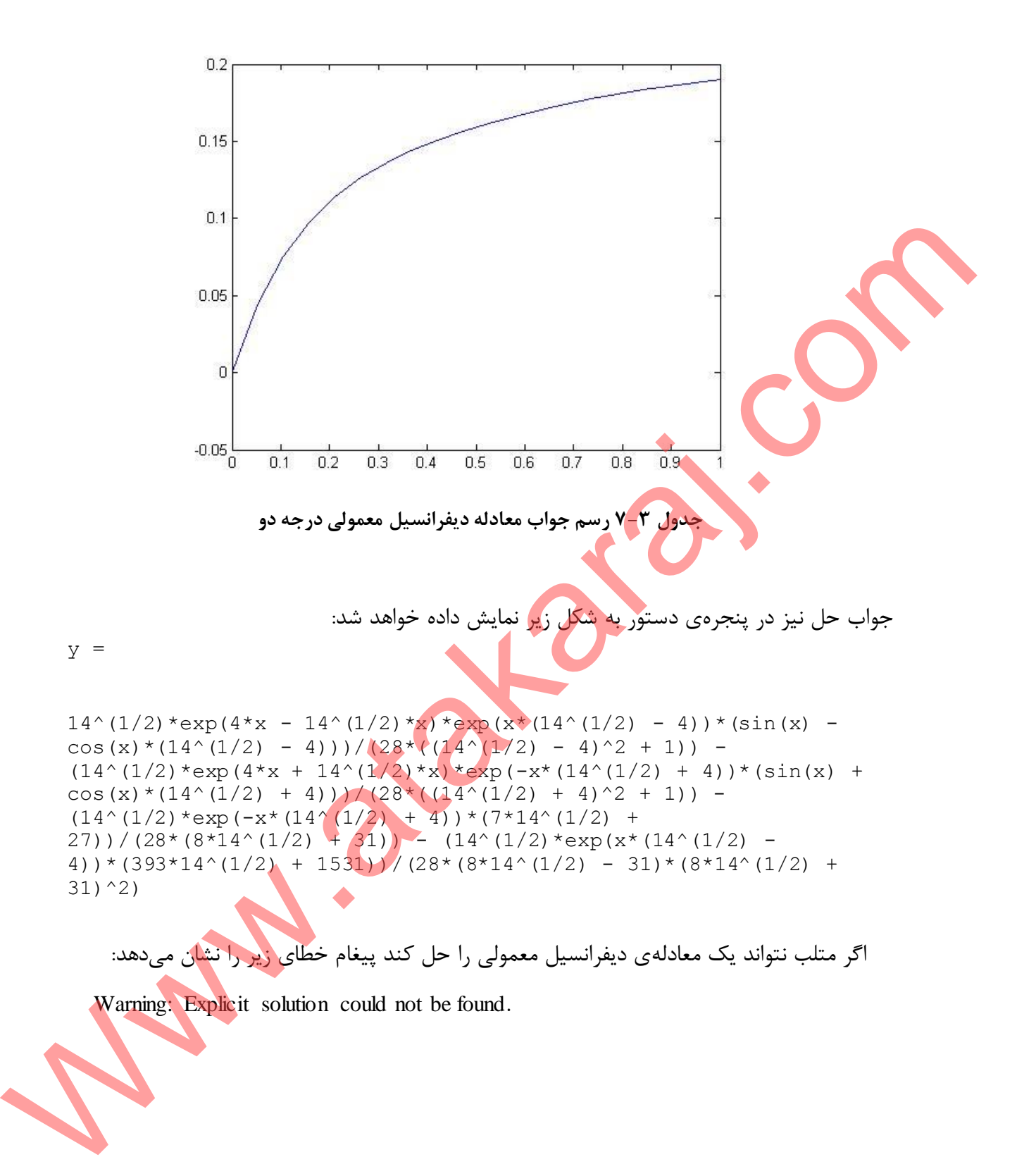

<span id="page-25-0"></span>**Municators** is com

**Www.atakaraj.com**